# **GERBER SCIENTIFIC PRODUCTS**

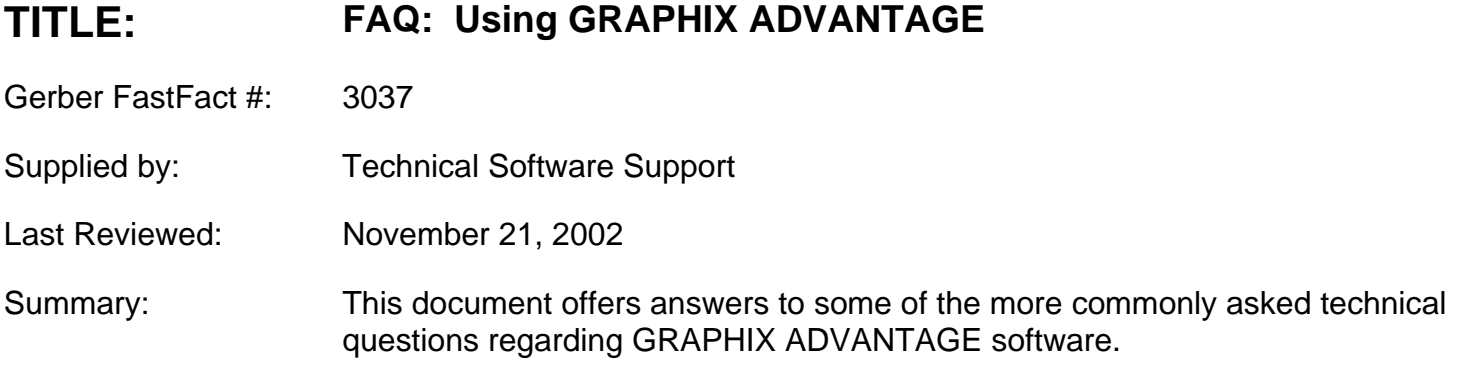

# **Q.** *I can't Ungroup my text.*

You must Remove Text Smart Edit. To do so, highlight the text and select **Remove Text Smart Edit** from the **Edit** drop menu.

After Removing Text Smart Edit, Composer will no longer treat the text as "text", it will be handled as an arrangement of vector shapes. You will no longer be able to access the "text" shapes from the Enter/Edit Text dialog box.

If you wish retain the ability to Smart Edit a text group, before you **Remove Text Smart Edit,** select the text, **Copy** it and **Paste** the shapes back into Composer. You will be able to Smart Edit the original text group; the copy is ungrouped.

# **Q.** *I can't properly paper print a "vinyl only" job after installing my GA 4.3 update (or after reinstalling GRAPHIX ADVANTAGE).*

From Composer, 'click' on **Display** and choose **Display Controls**. Turn **Vinyl Only** *off* (by removing the "X" from the check box), 'click' on **Set Controls.** Next, return to Display and Display Controls, turn Vinyl Only back *on*. "Click" on Preference then Set Controls. Printing should now be consistant.

# **Q.** *When I paper print, all I get is a white page.*

You probably have white vinyl as your vinyl preference. The printer is printing White shapes on White paper resulting in a blank page. Go to your Vinyl Assignment tool and select a darker color. Assign that color to your shapes.

### **Q.** *I would like to apply Choke/Spread on two shapes, but the option is "grayed out" under the Shape drop menu.*

# *I have a shape with a light-colored foil fill. I would like to prime the shape, but Composer won't let me.*

More than likely, either the shape you have selected for the top color of your Choke/Spread has a process color fill or the shape you wish to prime has a process color fill. Applying a process color shape as an overprint shape is not permitted in GRAPHIX ADVANTAGE 4.3 (It can be accomplished using GA 6.0). The reason for this restriction is that process color is not an opaque fill; it is comprised of a halftone pattern. Any shape printed beneath it would therefore "show through" and flavor the process color. The result would not represent the anticipated color.

#### **Q.** *Decal Cut is a great time saver, but sometimes it results in a blocky or "stairway stepped" cut shape.*

# **GERBER SCIENTIFIC PRODUCTS**

Decal Cut is a program designed to apply a "die" cut around a bitmap image. Depending on the bitmap it is applied to, the program can interpret the image's border a little more exactly than desired. The simplest method of generating a smooth decal cut is to generate the decal cut *before* any scaling has been applied to the image. If you are not satisfied with the results of that approach, try the following method:

1.) Prepare the bitmap for the Decal Cut by clearing away the image's background color area with a bitmap editor (that portion of the image which is not part of the desired decal area).

2.) Place the image into Composer. Assign a process or spot color image fill and set the Image Resolution to "high". *Do not size the bitmap*.

3.) Add a rectangle roughly 11.75 inches in height around the shape you wish to Decal Cut. This rectangle is a temporary shape. You will delete it later.

#### 4.) Apply the Decal Cut.

After the Decal Cut has been completed, ungroup the newly created cut shapes and delete any but the desired outline cuts. You will also want to delete the 11.75" rectangle. The result should reflect a die cut outline which is smoother and comprised of fewer points.

*FastFacts document #3007 offers more info. on Generate Decal Cut.* 

### **Q***. How do I slow down the color palette scroll bars in Composer?*

Scrolling of the Vinyl Assignment or the Fountain Fill, Selected Color palettes may be too rapid on new, "blazingly fast" Pentium machines. Make the following changes in order to slow the scroll bars down.

Use a text editor such as Notepad to add "**scrolldelay=32000**" to the **[colors]** section of your COMPOSER.INI file.

Add this reference after the last line of the **[colors]** section, maintaining the blank line between it and the following **[printing]** section. Be sure to save your changes. The next time Composer is opened the changes will be updated.

# **Q.** *I am not sure which Highway Gothic typestyle I need.*

The differences between Highway Gothic "B", "C", "D", "E" and "E/M" are in typeface design. This means individual character strokes have been altered from one font to another (in this case, condensed or made more bold). Determining which typeface is required will need to be done by either visually matching the typefaces or adhering to established job specifications. Since font names are registered trademarks, the typefaces are standardized. Because of the standardization, one can assume two manufacturers' Highway Gothic "B" typestyles will match. But what *can* lead to confusion are variations based on kern value or what is meant by "modified." The following offers distinctions between the variations of the Highway Gothic font series.

The GSP Highway Gothic font series is available in three variations based on kern.

*Highway Gothic Auto Kern* 

*Highway Gothic No Kern* 

*Highway Gothic Federal Kern* 

Kern refers to customized reductions in character spacing. Kern is altered to improve readability or aesthetics.

In addition to the different kern, the Highway Gothic series is also available in *modified* forms.

*Highway Gothic Modified Auto Kern* 

*Highway Gothic Modified No Kern* 

# **GERBER SCIENTIFIC PRODUCTS**

#### *Highway Gothic Modified Federal Kern*

The *Modified* styles have characters whose inside corners have a radius, not sharp angles. For example, the insides of "A" will not have sharp corners. The inside "triangle" shape will have rounded points (see below).

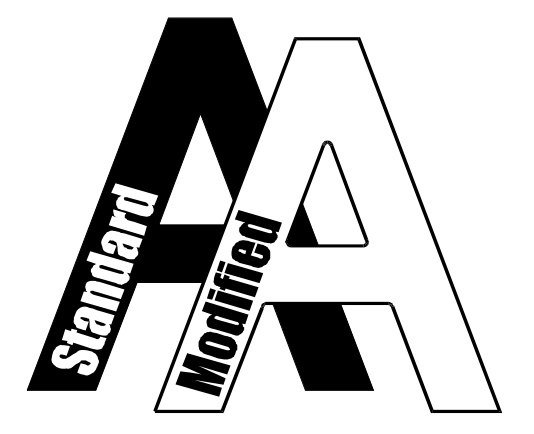

For both the modified and standard varieties of Highway Gothic, kern variations are consistent. Auto Kern indicates that kerning is managed by font definition (internally, at about 30% of the character spacing). No Kern indicates that the font has no preset kern value. No Kern is closest to a mono-spaced type font. Federal Kern meets the kern specifications defined by federal highway standards for Highway Gothic. The kern values for Auto Kern and No Kern can be modified in GRAPHIX ADVANTAGE. Federal Kern can also be modified in Composer, but doing so defeats it's adherence to federal standards.

*Note: Kerning cannot be discerned from font charts. Highway Gothic Federal Kern does not have a GSP font chart because it matches the Auto Kern typestyle; only the character spacing has been altered.*

### **Q.** *How do I accurately color match EDGE prints?*

It is not uncommon to receive color requirements with a job. For this purpose, GA includes two plot files that map out the halftone combinations required to achieve a particular color using process color.

These files are comprised of 12 color-matching charts that may be used as a reference when determining process color values in order to achieve a color in a particular job. In order for these charts to be effective you must print them on the EDGE so that you can see exactly what the output will look like.

The files are C:\JOBS\SAMPLES\EM0\_40.PLT and EM50\_100.PLT. They will be installed on your GA unit if you choose to install the Sample files

*Hint: You may want to stick these charts on a wall where it is convenient for you to compare colors with clients jobs.* 

The following documents offer additional methods of maintaining color accuracy in your EDGE prints:

FastFacts # 3005 - (LPI) Settings for Process Color

FastFacts # 3006 - Calibrating Color Scanners

FastFacts # 3008 - Classical and Stochastic Halftone Printing

FastFacts # 3021 - Step by Step EDGE Job Design Tips

FastFacts # 4253 - Improve B/W Line Art EDGE Print

FastFacts # 4255 - Edge Print Registration & Process Color

FastFacts # 4260 - Scan Resolution for Color EDGE Print

FastFacts # 4261 - Strokes Maintain EDGE Registration

# **E GERBER SCIENTIFIC PRODUCTS**

### **Q.** *I can't see my vinyl palette.*

More than likely, your Windows '95 Taskbar is covering the Vinyl Palette. Hold the Left Mouse button down on the title bar that shows the palette name. Drag the palette up an inch or two until it is fully displayed on your screen.

## **Q.** *I cannot change line spacing using the Enter/Edit Text dialog box.*

Line spacing is altered by placing the cursor in front of the line you wish to separate from the line above. Following this theory, you cannot select the first line because there is no line in above it. You may also highlight all of the text together to have the line spacing refer to every line. Next, you select the line spacing tool (F8). Type in the value you wish to use. Select Composer (F11). *Important Note: When trying to make a second change to your line spacing, you MUST select Undo Position and Rotation for your changes to take affect*

#### *.***Q.** *GAPlot provides a "bomb target" for my "vinyl only" jobs.*

This is the result of an EDGE color being introduced to your job. This may have been done inadvertently. If you do not own or do not wish to use the GERBER EDGE on this job, then you must remove all of the Edge colors in the job and reassign vinyl colors. To remove all of the edge colors at once, select the entire job(F2) and select the Color Selection tool(Green Hand). Next, click with the **RIGHT** mouse button on the Fountain Fill icon. You can now go into the Vinyl Assignment tool and assign vinyl colors to the shapes.STROKE, IMPORT USING PROCESS COLOR.

*Note: If you don't have Premier software and brought in a job that has edge fills already assigned to it, you will have to export the file as a Gerber Plot Version 3-5 file and then open the job again. This procedure will remove all edge attributes assigned to the shapes in the particular job.*

### **Q.** *GAPlot is paneling my vinyl jobs at 11.8 inches.*

This is a result of an EDGE color being assigned to a shape in your job. Since the EDGE has a maximum print width of 11.8 inches, when you send the job to QuickPlot, the GAPlot inserts panel cuts accordingly. If this is supposed to be a cut only job then follow the instructions in the above answer to remove the Edge colors and assign vinyl only.

#### **Non-Gerber software issues.**

*CorelDRAW!® v.6.0***:** When exporting shapes from CorelDRAW! 6.0 as Adobe Illustrator™ v.1.1/88 file format, the results are inconsistent. A typical complaint is of clipping shapes or not exporting them all together. Previous releases have proven reliable once shapes were Converted to Curves and Broken Apart before export. This can be done in the Arrange menu.

Request FastFacts Document #3033 for tips on converting CorelDRAW! files.